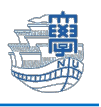

## 学生メールの利用方法(スマートフォンアプリ版 Outlook)

※OS の種類・バージョンによっては、画面の見た目に差異があります。

設定には、長崎大学 Microsoft アカウントが必要となります。 長崎大学 Microsoft アカウントは以下の通りです。

【ユーザー名】 <mark>長大 ID</mark>@ms.nagasaki-u.ac.jp 例)bb87654321@ms.nagasaki-u.ac.jp 【パスワード】 長大 ID 用のパスワード

1. アプリストアから「Microsoft Outlook」をインストールして起動します。 iOS:App Store Android:Google Play、Play ストア

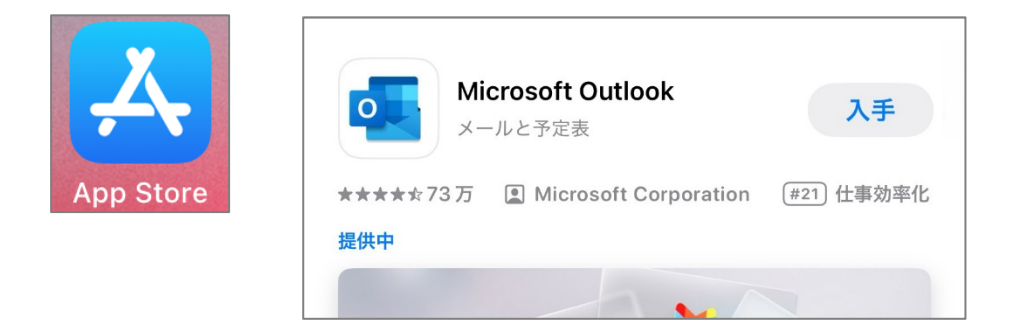

2. 「アカウントの追加」をタップします。

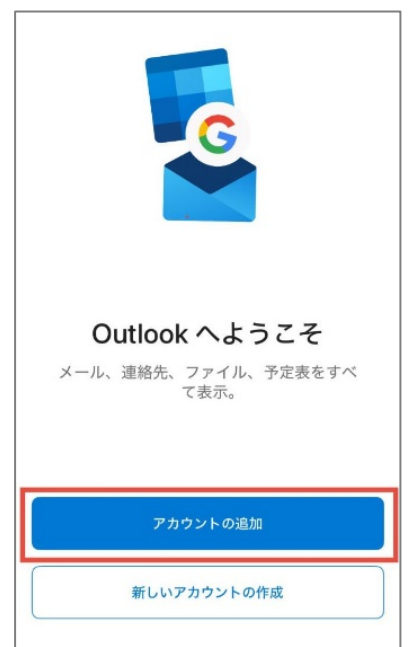

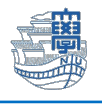

※下図のようにアカウントが見つかりましたと表示された場合は、「スキップ」をタップします。

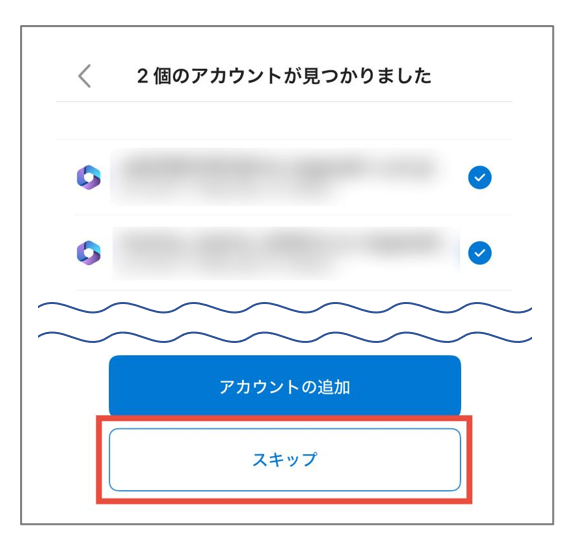

3. 「長崎大学 Microsoft アカウント」を入力して「アカウントの追加」をタップします。

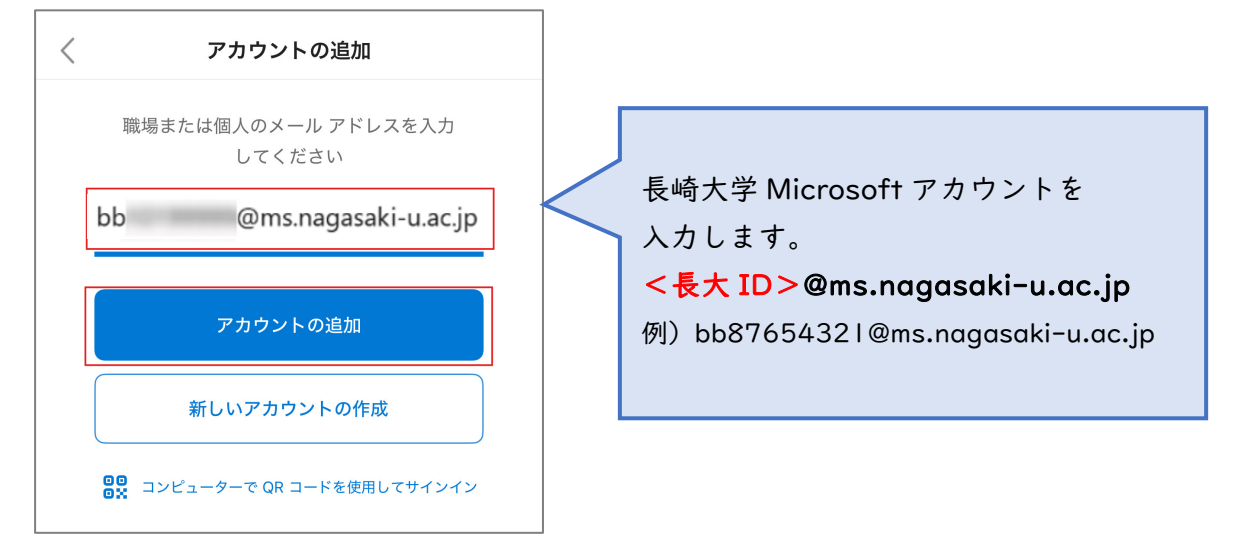

4. パスワードに「長大 ID 用のパスワード」を入力し、「サインイン」をタップします。

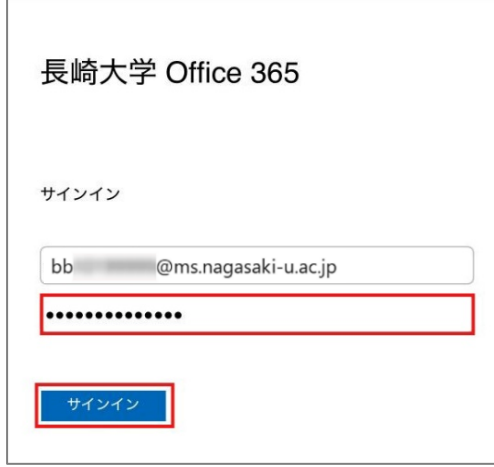

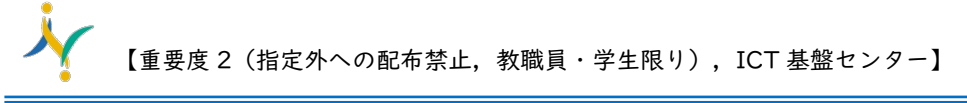

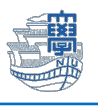

5. 下図のような画面が表示された場合は、多要素認証の設定を行ってください。 多要素認証の設定は[、こちらを](https://www.cc.nagasaki-u.ac.jp/service/info_outlet/microsoft365-authentication_01.html)ご確認ください。

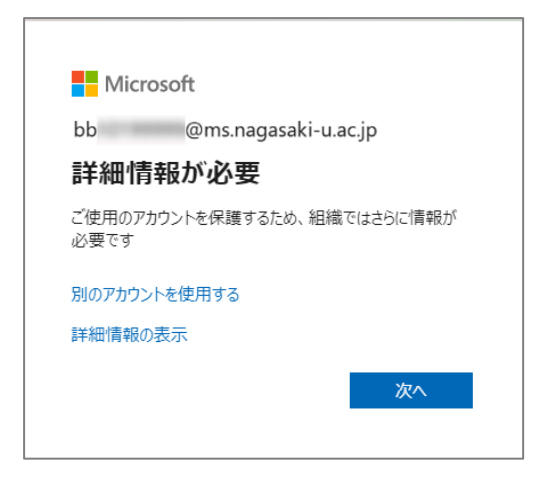

6. 「後で」をタップします。

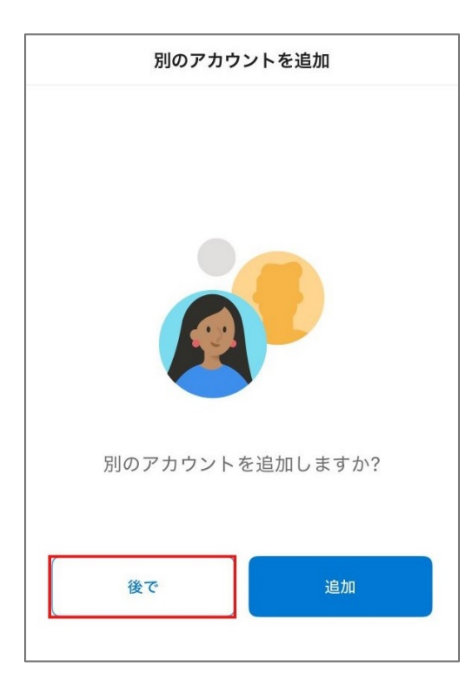

7. 通知を有効にするかは、任意に設定してください。

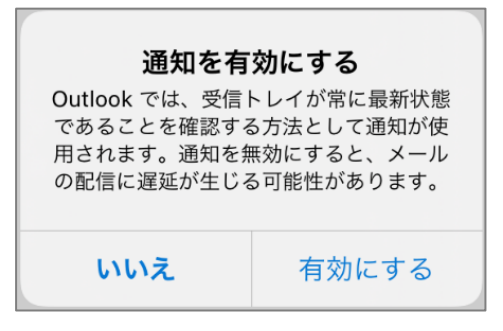

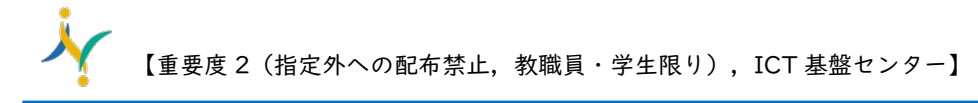

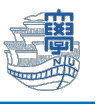

8. 受信トレイが表示されたら左上のプロフィールアイコンをタップします。

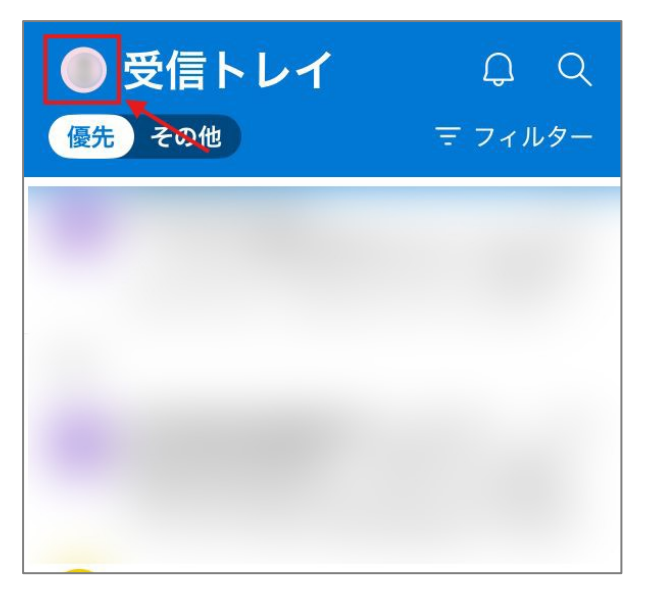

9. 左下の歯車アイコンをタップします。

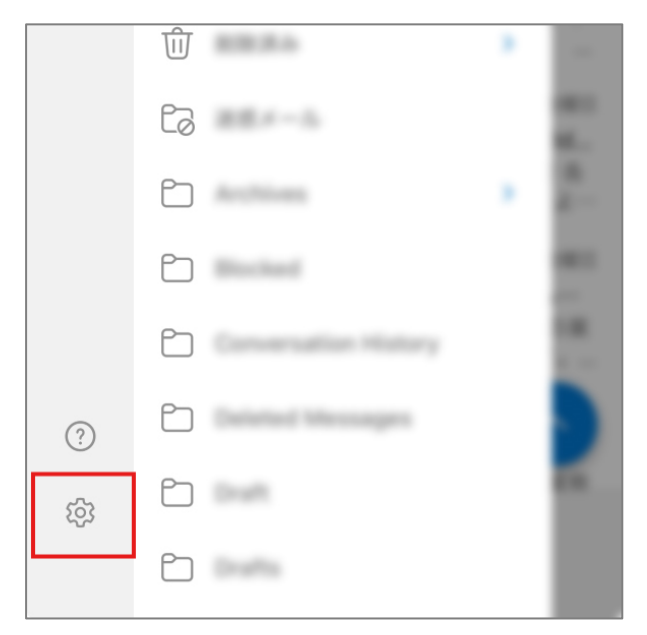

10.「メール」をタップします。

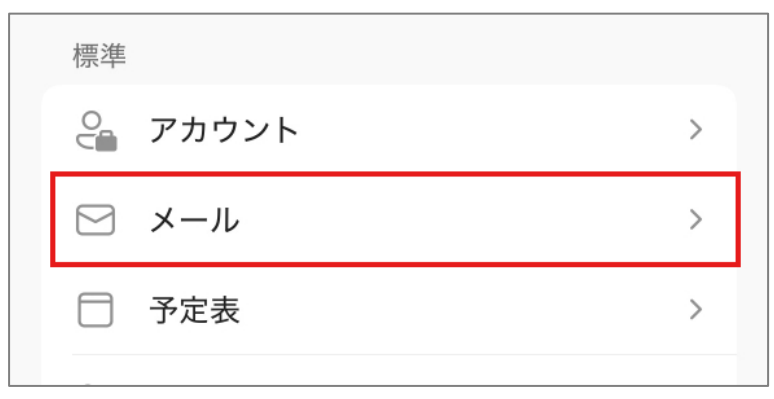

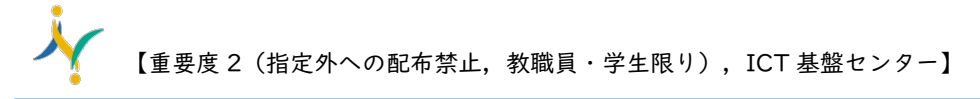

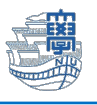

11.優先受信トレイを「オフ」にします。

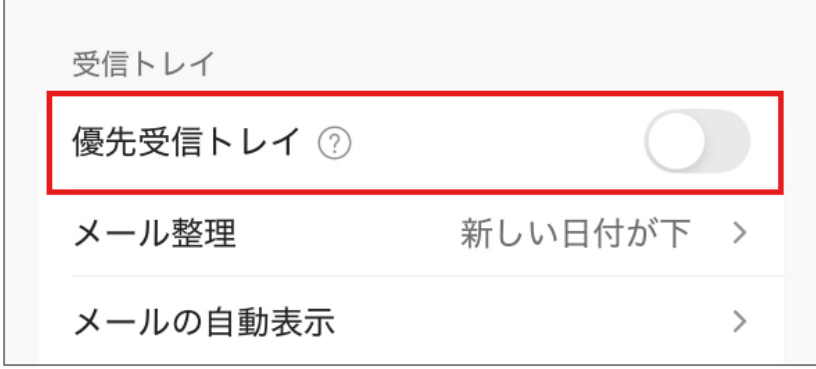

以上で設定は完了です。